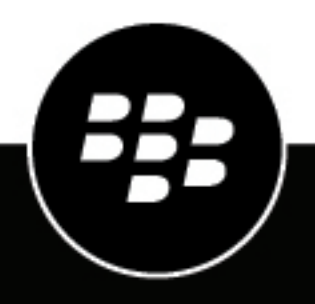

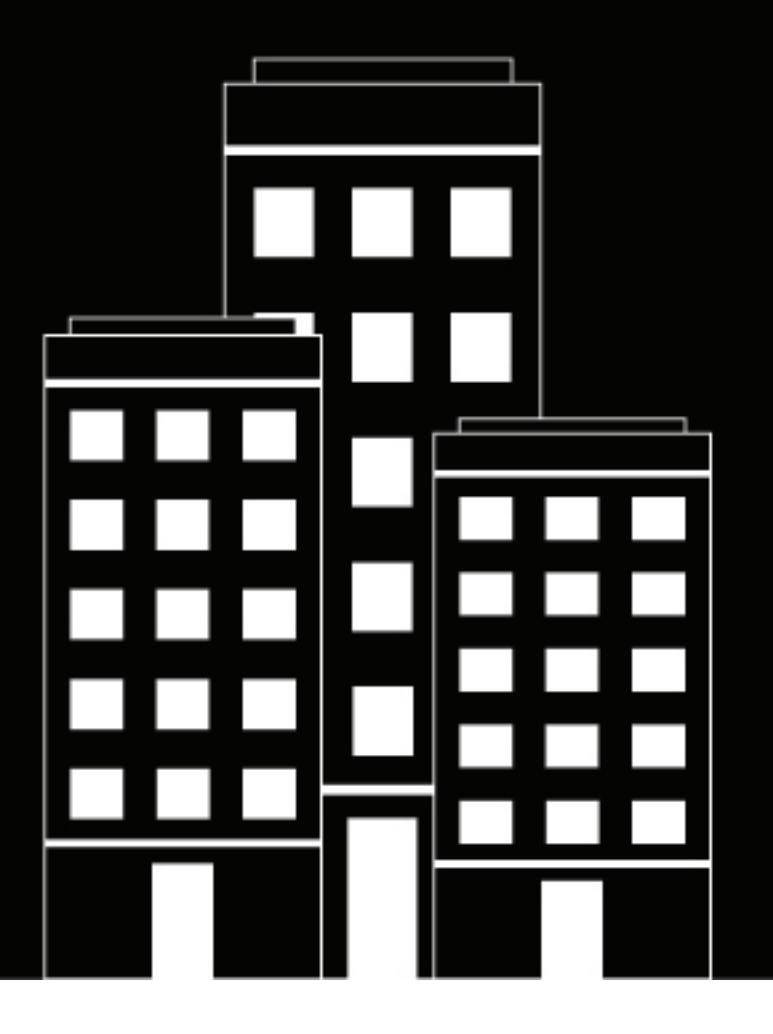

# **BlackBerry AtHoc**

**Guía de inicio rápido del operador de BlackBerry AtHoc**

2019-03-29Z

### **Contents**

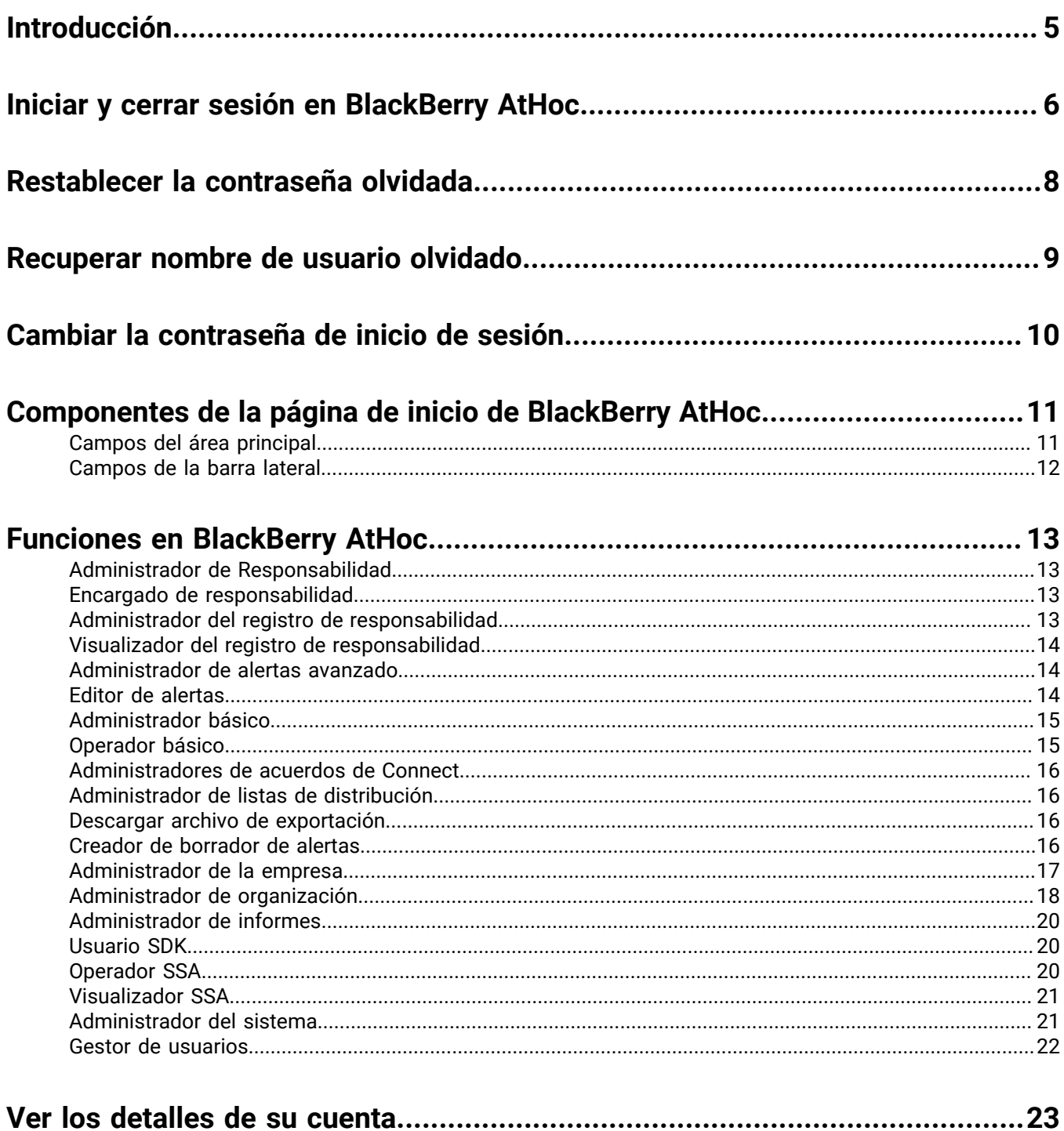

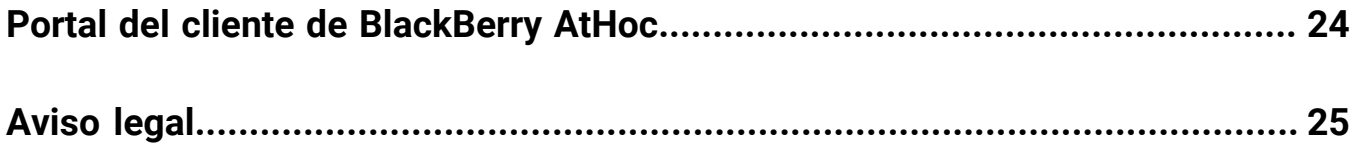

## <span id="page-4-0"></span>**Introducción**

Esta guía proporciona información básica para configurar y utilizar el sistema de administración BlackBerry AtHoc. Esta guía proporciona información sobre cómo los *administradores* pueden configurar el sistema, añadir o mantener a los usuarios y modificar los permisos.

Esta guía incluye los siguientes temas:

- [Iniciar y cerrar sesión en BlackBerry AtHoc](#page-5-0)
- [Restablecer la contraseña olvidada](#page-7-0)
- [Recuperar nombre de usuario olvidado](#page-8-0)
- [Cambiar la contraseña de inicio de sesión](#page-9-0)
- [Componentes de la página de inicio de BlackBerry AtHoc](#page-10-0)
- Funciones en BlackBerry AtHoc

## <span id="page-5-0"></span>**Iniciar y cerrar sesión en BlackBerry AtHoc**

Hay dos tipos generales de usuarios que acceden al sistema de administración BlackBerry AtHoc: operadores y administradores. Los administradores tienen funciones de tipo de administración de usuarios, sistema y organización, y los operadores tienen funciones relacionadas con la publicación. Para obtener más información, consulte [Funciones en BlackBerry AtHoc.](#page-12-0)

#### **Iniciar sesión**

Una sesión de usuario en línea dura hasta que el administrador u operador cierra sesión o se agota el tiempo de espera. Los administradores pueden configurar el intervalo de tiempo de espera en la pantalla Parámetros de sistema. Para obtener más información, consulte la sección "Manage system settings" (Administrar los ajustes del sistema) de *BlackBerry AtHoc System Administrator Configuration Guide* (*Guía de configuración para administradores del sistema BlackBerry AtHoc*).

Antes de iniciar sesión en BlackBerry AtHoc, compruebe que se cumple todo lo siguiente:

- El servidor de BlackBerry AtHoc está instalado en un servidor conectado a la red al que tiene acceso.
- El sistema tiene Internet Explorer versión 9 o superior; o cualquier versión de los siguientes navegadores: Internet Explorer, Firefox, Chrome o Safari.
- El administrador de BlackBerry AtHoc le ha proporcionado lo siguiente:
	- La URL (una dirección de Internet) para acceder al sistema de administración BlackBerry AtHoc
	- Un nombre de usuario y una contraseña de BlackBerry AtHoc, o una tarjeta inteligente

**Note:** Si el sistema tiene Internet Explorer, el inicio de sesión se producirá cuando el filtro de asesor de contenido se establezca en valores específicos.

- **1.** Póngase en contacto con el administrador para obtener la dirección del sistema de administración BlackBerry AtHoc.
- **2.** Abra un navegador web y acceda a la URL de BlackBerry AtHoc.

**Note:** Los administradores deben utilizar Internet Explorer para tener un acceso completo a las funciones de configuración. Los operadores pueden utilizar Internet Explorer, Firefox, Chrome o Safari.

- **3.** Haga clic en **Aceptar** para aceptar las condiciones de la exención de responsabilidad de seguridad. Tenga en cuenta que si selecciona **Rechazar**, no podrá utilizar BlackBerry AtHoc.
- **4.** Después de aceptar la política de seguridad, podrá acceder a los campos de la pantalla de inicio de sesión.
- **5.** Lleve a cabo una de estas acciones:
	- Inicie sesión manualmente:
		- **a.** Escriba su **nombre de usuario** y **contraseña**, en los que se distingue entre mayúsculas y minúsculas.
		- **b.** Haga clic en **Iniciar sesión**.
		- Introduzca su tarjeta inteligente y haga clic en **Acceder con tarjeta inteligente**.
- **6.** Si se muestra una pantalla de exención de responsabilidad después de hacer clic en **Iniciar sesión**, léala y, a continuación, haga clic en **Aceptar**.

Se mostrará la página de inicio del sistema de administración BlackBerry AtHoc.

#### **Cambiar organización**

Una organización es la agrupación lógica de operadores y destinatarios de alertas. Los miembros de la organización pueden enviar y recibir alertas. En función del tipo de sistema que utilice, puede que tenga acceso a más de una organización.

Si tiene acceso a otras organizaciones, puede cambiar entre ellas siguiendo estos pasos:

- **1.** En la barra de navegación, haga clic en su nombre de usuario,
- **2.** Haga clic en **Cambiar organización**.
- **3.** Seleccione una organización y haga clic en **Aceptar**.
- **4.** Se abrirá la página de inicio de la organización seleccionada.

#### **Cerrar sesión**

- **1.** En la barra de navegación, haga clic en su nombre de usuario.
- **2.** Haga clic en **Cerrar sesión**.
- **3.** Haga clic en **Aceptar**.

## <span id="page-7-0"></span>**Restablecer la contraseña olvidada**

**Note:** La información del tema siguiente es relevante únicamente si inicia sesión en Self Service manualmente con un nombre de usuario y una contraseña.

- **1.** En la pantalla de inicio de sesión, haga clic en **¿Ha olvidado su contraseña?** debajo del campo **Contraseña**.
- **2.** En la pantalla **Restablecer contraseña**, introduzca su dirección de correo electrónico.
- **3.** Si su sistema tiene activada la opción reCAPTCHA para la verificación del usuario, seleccione la casilla de verificación **No soy un robot**.
- **4.** Haga clic en **Enviar**.

Se enviará un mensaje de correo electrónico que contiene un enlace para el cambio de contraseña a su dirección de correo electrónico.

- **5.** Abra el mensaje de correo electrónico y haga clic en el enlace incrustado en el cuerpo del mensaje. Aparecerá la pantalla **Restablecer contraseña**.
- **6.** Introduzca la nueva contraseña y, a continuación vuelva a introducirla para confirmarla.
- **7.** Haga clic en **Siguiente**.

Si su contraseña cumple los requisitos de longitud y complejidad definidos por su administrador, aparecerá una pantalla de confirmación en la que se le informa de que se ha restablecido la contraseña.

**8.** Haga clic en **Ir a Iniciar sesión** para iniciar sesión.

## <span id="page-8-0"></span>**Recuperar nombre de usuario olvidado**

**Note:** La información del tema siguiente es relevante únicamente si inicia sesión en Self Service manualmente con un nombre de usuario y una contraseña.

- **1.** En la pantalla de **inicio de sesión**, haga clic en **¿Ha olvidado su nombre de usuario?** debajo del campo **Nombre de usuario**.
- **2.** En la pantalla emergente, introduzca su dirección de correo electrónico.
- **3.** Si su sistema tiene activada la opción reCAPTCHA para la verificación del usuario, seleccione la casilla de verificación **No soy un robot**.
- **4.** Haga clic en **Enviar**. Su nombre de usuario se enviará a su dirección de correo electrónico.
- **5.** Inicie sesión en Self Service con su nombre de usuario y contraseña.

## <span id="page-9-0"></span>**Cambiar la contraseña de inicio de sesión**

- **1.** En la barra de navegación, haga clic en su nombre de usuario.
- **2.** Haga clic en **Mis detalles**. Se abrirá la pantalla con los detalles del usuario, que muestra toda la información asociada con usted en el sistema.
- **3.** En la sección **Contraseña**, haga clic en **Editar**.
- **4.** En la pantalla emergente Contraseña, introduzca su dirección de correo electrónico.
- **5.** Introduce la nueva contraseña.
- **6.** Vuelva a introducir la contraseña para confirmarla.

**Note:** Las reglas de contraseña que ha creado su organización aparecerán en la pantalla debajo del campo Confirmar nueva contraseña. Si no sigue las reglas, aparecerá un mensaje de error y su contraseña no se aceptará.

**7.** Haga clic en **Actualizar**.

## <span id="page-10-0"></span>**Componentes de la página de inicio de BlackBerry AtHoc**

Los botones y enlaces que aparecen en la página de inicio de BlackBerry AtHoc varían en función de la función que tenga asignada en el sistema, por lo que algunos de los componentes comentados anteriormente podrían no estar disponibles en su caso.

El sistema BlackBerry AtHoc no admite el uso del botón **Atrás** del navegador web. Al hacer clic en el botón **Atrás** se pueden producir resultados inesperados, por lo que no debería utilizarse. Utilice la barra o los botones de navegación de la pantalla para navegar de una pantalla a otra dentro de la aplicación.

La página de inicio de BlackBerry AtHoc se divide en dos secciones principales: el **área principal** y la **barra lateral**.

### <span id="page-10-1"></span>**Campos del área principal**

Los campos siguientes aparecen en el área principal de la página de inicio y pueden variar en función de los permisos que tenga en el sistema.

#### **Área de marca**

Muestra el logotipo de la empresa u organización del usuario y cualquier mensaje de bienvenida que haya creado la empresa u organización.

#### **Alertas en directo**

Muestra un resumen de todas las alertas en directo, que incluye la siguiente información:

- El título de la alerta.
- La hora en la que se publicó la alerta.
- El tiempo restante de la alerta. Tenga en cuenta que esta información solo está visible en el campo de información que aparece al colocar el cursor sobre el título de una alerta.
- El número de usuarios destinatarios de la alerta.
- El número de usuarios a los que se ha enviado la alerta.
- El número de usuarios que han respondido a la alerta.

**Note:** Para ver todos los detalles de cualquiera de las alertas de la lista, haga clic en el nombre de la alerta en la columna Título de alerta. Para ver una lista de las alertas programadas, haga clic en el enlace correspondiente en la parte superior de la sección.

#### **Publicación rápida**

Muestra todas las plantillas de alerta para las que se ha activado la casilla de verificación "Disponible para publicación rápida" en la pantalla de detalles de la plantilla de alerta. Tenga en cuenta que una plantilla puede aparecer en este campo Publicación rápida aunque sus detalles estén incompletos.

- Si los detalles de la plantilla de alerta están completos, aparecerá un botón **Publicar** junto a su nombre en la columna **Listo para publicar**. Al hacer clic en este botón, accederá a la pantalla **Revisar y publicar**.
- Si los detalles de la plantilla de alerta no están completos o si desea editarlos antes de su publicación, puede hacer clic en **Editar alerta** para acceder a la pantalla Editar y publicar.
- Si la plantilla de alerta a la que desea acceder no aparece en la lista, haga clic en **Ver todos las plantillas de alerta** en la parte superior del campo. Se abrirá la pantalla Nueva alerta, que contiene un campo de búsqueda de plantillas de alerta.
- Si desea crear una nueva alerta, puede hacerlo directamente en esta sección haciendo clic en **Crear una alerta en blanco**.

#### **Eventos de responsabilidad en directo**

Muestra todos los eventos de responsabilidad en directo del sistema. Para cada evento, se proporciona la información siguiente: nombre del evento, hora de inicio, número de usuarios afectados y número de usuarios afectados que han proporcionado un estado. La esquina superior del campo muestra un enlace **Todos los eventos de contabilidad** que le permite ver una lista de los eventos de responsabilidad que han finalizado.

#### **Alertas recibidas recientemente**

Muestra todas las alertas entrantes en directo que se han registrado para la empresa u organización. Para cada alerta, se proporciona la información siguiente: título, hora, fuente y tipo. Los títulos de las alertas que aún no se han revisado aparecen en negrita; los títulos de las alertas revisadas aparecen en una fuente normal. Además, todas las alertas en directo aparecen en el mapa que se muestra en esta sección.

### <span id="page-11-0"></span>**Campos de la barra lateral**

Los campos siguientes aparecen en la barra lateral y varían en función de los permisos que tenga en el sistema.

#### **Enlace Actualizar**

Proporciona un icono en el que se puede hacer clic y que actualiza todos los datos en pantalla.

#### **Ver en el mapa en directo**

Proporciona un mapa que muestra las alerta y los eventos activos.

#### **Enlaces rápidos**

Proporciona enlaces a pantallas dentro de la aplicación BlackBerry AtHoc a las que los usuarios necesitan acceder con frecuencia, como *Administrar usuarios*, *Publicar una alerta*, *Iniciar evento de responsabilidad* y *Conectar con organizaciones*.

#### **Estado del sistema**

- Si no se han notificado errores, se muestran un círculo verde y el mensaje "El sistema está en buen estado".
- Si se han notificado advertencias, el campo muestra un círculo amarillo y el mensaje "El sistema no está en buen estado" con un enlace **Más**. Haga clic en el enlace para ver información sobre las advertencias.
- Si se han notificado errores, el campo muestra un círculo rojo y el mensaje "El sistema no está en buen estado" con un enlace **Más** debajo. Haga clic en el enlace para ver información sobre los errores.

**Note:** Si se producen advertencias y errores al mismo tiempo, se muestra el icono rojo y los errores aparecen en primer lugar en la lista cuando se hace clic en el enlace **Más**.

#### **Organizaciones y usuarios**

Muestra el número total de organizaciones y usuarios activados a los que tiene acceso el usuario. También muestra cuántos del total de usuarios están actualmente en línea a través de un dispositivo móvil o de escritorio y cuántos no tienen un dispositivo activo. Si ha recibido una invitación para unirse a una organización, aparecerá un enlace **Ver** debajo del título Organizaciones, que le llevará a una pantalla en la que puede responder. Si hay activados dependientes para su organización, se mostrará el número de patrocinadores y dependientes.

La parte inferior de la sección contiene dos gráficos que se actualizan cada 30 minutos. El primero muestra el número de usuarios en línea durante las últimas 24 horas, por hora; el segundo muestra el número de mensajes enviados cada hora durante las últimas 24 horas.

#### **Información de inicio de sesión y contraseña**

Muestra la fecha y hora del último inicio de sesión y la fecha y hora de la última modificación de la contraseña.

Si no puede iniciar sesión, el campo **Último acceso** también incluye el número de intentos fallidos y ofrece un enlace a la pantalla **Mi perfil**, en la que puede cambiar la contraseña si es necesario.

## <span id="page-12-0"></span>**Funciones en BlackBerry AtHoc**

El administrador de empresa, el administrador de organización o el administrador del sistema debe conceder permisos de operador a los usuarios que necesiten acceder al sistema de administración BlackBerry AtHoc. La acción de conceder permisos de operador incluye la selección de las funciones que tiene el usuario cuando inicia sesión, además de la configuración de las posibles restricciones. Las funciones son acumulativas: puede asignar varias funciones y estas se basarán en otras, como Administrador de usuarios y Editor de alertas.

La función a la que se asigna al usuario determina las funciones de BlackBerry AtHoc a las que puede acceder.

En BlackBerry AtHoc están disponibles las funciones que se describen en las secciones siguientes.

Para obtener más información, consulte *Matriz de funciones y permisos de BlackBerry AtHoc*, disponible en:

<https://docs.blackberry.com/en/id-comm-collab/blackberry-athoc/blackberry-athoc/>

### <span id="page-12-1"></span>**Administrador de Responsabilidad**

#### **Cuenta**

- Ver, crear, duplicar, buscar, duplicar y eliminar plantillas de responsabilidad
- Crear, eliminar, buscar y finalizar eventos de responsabilidad
- Cambiar la hora de finalización de los eventos de responsabilidad
- Utilizar el mapa en directo
- Ver paneles de eventos de responsabilidad
- Exportar informes de eventos de responsabilidad
- Notificar el estado en nombre de otros

#### **Ajustes básicos**

• Administrar ajustes de plantilla de responsabilidad

### <span id="page-12-2"></span>**Encargado de responsabilidad**

#### **Cuenta**

- Buscar eventos de responsabilidad
- Utilizar el mapa en directo
- Ver paneles de eventos de responsabilidad
- Exportar informes de eventos de responsabilidad
- Notificar el estado en nombre de otros

### <span id="page-12-3"></span>**Administrador del registro de responsabilidad**

- Ver, buscar y exportar el registro de actividad
- Crear, modificar y editar el registro de actividad

### <span id="page-13-0"></span>**Visualizador del registro de responsabilidad**

#### **Alertas**

• Ver, buscar y exportar el registro de actividad

### <span id="page-13-1"></span>**Administrador de alertas avanzado**

Conceda la función Administrador de alertas avanzado a alguien que necesite administrar alertas y usuarios, pero no deba acceder a todos los ajustes. La función Administrador de alertas avanzado proporciona los máximos privilegios de publicación.

#### **Alertas**

- Crear y publicar alertas
- Ver, buscar y marcar alertas como revisadas desde la bandeja de entrada
- Reenviar y contestar alertas desde la bandeja de entrada
- Crear, editar, duplicar, finalizar, publicar y eliminar alertas, encontrar alertas en el mapa en directo y buscar alertas desde la pantalla Alertas enviadas
- Exportar alertas enviadas desde la pantalla Alertas enviadas
- Crear, editar, buscar, eliminar y duplicar plantillas de alertas
- Crear nuevas carpetas de alertas, editar carpetas personales y buscar carpetas

#### **Usuarios**

- Administrar usuarios
- Gestionar listas de distribución
- Administrar atributos de usuario

#### **Informes**

• Ver informes de personal, uso de alertas y resumen de usuario

#### **Ajustes básicos**

- Configurar ajustes de plantilla de alerta
- Configurar ajustes de carpeta de alerta

#### **Ajustes de configuración del sistema**

• Acceder al operador de auditoría

#### **Ajustes de usuarios**

• Configurar ajustes de atributo de usuario

### <span id="page-13-2"></span>**Editor de alertas**

- Crear y publicar alertas
- Ver, buscar y marcar alertas como revisadas desde la bandeja de entrada
- Reenviar y contestar alertas desde la bandeja de entrada
- Crear, editar, duplicar, finalizar, publicar y eliminar alertas, encontrar alertas en el mapa en directo y buscar alertas desde la pantalla Alertas enviadas
- Exportar alertas enviadas desde la pantalla Alertas enviadas
- Crear, editar, buscar, eliminar y duplicar plantillas de alertas
- Crear nuevas carpetas de alertas, editar carpetas personales y buscar carpetas

#### **Ajustes básicos**

- Configurar ajustes de plantilla de alerta
- Configurar ajustes de carpeta de alerta

### <span id="page-14-0"></span>**Administrador básico**

#### **Alertas**

- Crear y publicar alertas
- Ver, buscar y marcar alertas como revisadas desde la bandeja de entrada
- Reenviar y contestar alertas desde la bandeja de entrada
- Crear, editar, duplicar, finalizar, publicar y eliminar alertas, encontrar alertas en el mapa en directo y buscar alertas desde la pantalla Alertas enviadas
- Crear, editar, buscar, eliminar y duplicar plantillas de alertas

#### **Usuarios**

- Administrar usuarios
- Conceder permisos de operador
- Gestionar listas de distribución

#### **Organizaciones**

- Ver organizaciones conectadas
- Conectar con organizaciones
- Ver todas las organizaciones de AtHoc Connect
- Ver invitaciones enviadas
- Acceder al perfil de Connect

#### **Ajustes básicos**

- Configurar ajustes de marcador de posición de alerta
- Configurar ajustes de plantilla de entrega
- Configurar ajustes de archivo de audio
- Configurar ajustes de regla de alerta

#### **Ajustes de AtHoc Connect**

• Configurar ajustes de perfil de AtHoc Connect

### <span id="page-14-1"></span>**Operador básico**

- Crear y publicar alertas
- Ver, buscar y marcar alertas como revisadas desde la bandeja de entrada
- Reenviar y contestar alertas desde la bandeja de entrada
- Crear, editar, duplicar, finalizar, publicar y eliminar alertas, encontrar alertas en el mapa en directo y buscar alertas desde la pantalla Alertas enviadas
- Exportar alertas enviadas
- Crear, editar, buscar, eliminar y duplicar plantillas de alertas

#### **Ajustes básicos**

• Configurar ajustes de plantilla de responsabilidad

### <span id="page-15-0"></span>**Administradores de acuerdos de Connect**

Conceda esta función a las personas de su organización que necesitan administrar AtHoc Connect.

#### **Alertas**

• Ver, buscar y marcar alertas como revisadas desde la bandeja de entrada

#### **Organizaciones**

- Ver organizaciones conectadas
- Conectar con organizaciones
- Ver todas las organizaciones de Connect
- Ver invitaciones enviadas
- Acceder al perfil de Connect

#### **Ajustes de AtHoc Connect**

• Configurar ajustes de perfil de Connect

### <span id="page-15-1"></span>**Administrador de listas de distribución**

#### **Usuarios**

• Gestionar listas de distribución

#### **Informes**

• Ver informes de personal

### <span id="page-15-2"></span>**Descargar archivo de exportación**

#### **Informes**

• Descargar archivo de exportación

### <span id="page-15-3"></span>**Creador de borrador de alertas**

Conceda esta función a personas que deben escribir alertas pero no enviarlas.

- Crear y publicar alertas
- Crear, editar, duplicar, finalizar, publicar y eliminar alertas, encontrar alertas en el mapa en directo y buscar alertas desde la pantalla Alertas enviadas
- Exportar alertas enviadas desde la pantalla Alertas enviadas

### <span id="page-16-0"></span>**Administrador de la empresa**

Esta función la utilizan clientes que tienen varias organizaciones para administrarlas como parte de una empresa. Administrador de la empresa es la función con mayor potestad de la empresa y se debe reservar a los usuarios que necesiten acceder a todo. Consulte la *Guía de planificación empresarial de BlackBerry AtHoc* para obtener más información sobre las alertas de empresa.

#### **Alertas**

- Crear y publicar alertas
- Ver, buscar y marcar alertas como revisadas desde la bandeja de entrada
- Reenviar y contestar alertas desde la bandeja de entrada
- Crear, editar, duplicar, finalizar, publicar y eliminar alertas, encontrar alertas en el mapa en directo y buscar alertas desde la pantalla Alertas enviadas
- Exportar alertas enviadas desde la pantalla Alertas enviadas
- Crear, editar, buscar, eliminar y duplicar plantillas de alertas
- Crear nuevas carpetas de alertas, editar carpetas personales y buscar carpetas
- Configurar archivos de audio
- Configurar plantillas de entrega
- Configurar dispositivos
- Configurar ajustes de alertas móviles
- Configurar reglas de alertas
- Crear y editar marcadores de posición de alerta
- Ver, buscar y exportar registros de actividad
- Crear y editar registros de actividad
- Publicar registros de actividad

#### **Cuenta**

- Ver, crear, buscar, duplicar y eliminar plantillas de responsabilidad
- Crear, buscar, eliminar y finalizar eventos de responsabilidad
- Cambiar la hora de finalización de los eventos de responsabilidad
- Utilizar el mapa en directo
- Ver paneles de eventos de responsabilidad
- Exportar informes de eventos de responsabilidad
- Notificar el estado en nombre de otros

#### **Usuarios**

- Administrar usuarios
- Conceder permisos de operador
- Gestionar listas de distribución
- Administrar la atributos de usuario

#### **Organizaciones**

- Ver organizaciones conectadas
- Conectar con organizaciones
- Ver todas las organizaciones de Connect
- Ver invitaciones enviadas
- Acceder al perfil de Connect

#### **Informes**

• Ver informes de personal, uso de alertas y resumen de usuario

#### **Ajustes básicos**

- Configurar ajustes generales
- Configurar ajustes de marcador de posición de alerta
- Configurar ajustes de plantilla de responsabilidad
- Configurar ajustes de plantilla de alerta
- Configurar ajustes de carpeta de alerta
- Configurar ajustes de plantilla de entrega
- Configurar ajustes de archivo de audio
- Configurar ajustes de alertas móviles
- Configurar ajustes de regla de alerta
- Configurar ajustes de mapa

#### **Ajustes de AtHoc Connect**

• Configurar ajustes de perfil de AtHoc Connect

#### **Ajustes de configuración del sistema**

- Configurar ajustes de política de seguridad
- Configurar ajustes de estado del sistema
- Configurar ajustes de administrador de integración
- Configurar ajustes de aplicación API
- Acceder al operador de auditoría

#### **Configuración de usuario**

- Conceder permisos de operador externo
- Desactivar y eliminar usuarios finales
- Configurar carpetas de listas de distribución

**Note:** El administrador de empresa puede acceder a los ajustes de la carpeta de la lista de distribución desde una organización de empresa independiente sin suborganizaciones.

- Configurar ajustes de atributo de usuario
- Configurar ajustes de autenticación de usuario

#### **Configuración del dispositivo**

- Configurar ajustes del dispositivo
- Configurar extremos de dispositivo de broadcast
- Configurar ajustes de aplicación de escritorio

### <span id="page-17-0"></span>**Administrador de organización**

Esta función ofrece los máximos privilegios para una única organización.

- Crear y publicar alertas
- Ver, buscar y marcar alertas como revisadas desde la bandeja de entrada
- Reenviar y contestar alertas desde la bandeja de entrada
- Crear, editar, duplicar, finalizar, publicar y eliminar alertas, encontrar alertas en el mapa en directo y buscar alertas desde la pantalla Alertas enviadas
- Exportar alertas enviadas desde la pantalla Alertas enviadas
- Crear, editar, buscar, eliminar y duplicar plantillas de alertas
- Crear nuevas carpetas de alertas, editar carpetas personales y buscar carpetas
- Configurar archivos de audio
- Configurar plantillas de entrega
- Configurar dispositivos
- Configurar ajustes de alertas móviles
- Configurar reglas de alertas
- Crear y editar marcadores de posición de alerta
- Ver, buscar y exportar registros de actividad
- Crear y editar registros de actividad
- Publicar registros de actividad

#### **Usuarios**

- Administrar usuarios
- Conceder permisos de operador
- Gestionar listas de distribución
- Administrar la atributos de usuario

#### **Organizaciones**

- Ver organizaciones conectadas
- Conectar con organizaciones
- Ver invitaciones enviadas
- Acceder al perfil de Connect

#### **Informes**

• Ver informes de personal, uso de alertas y resumen de usuario

#### **Ajustes básicos**

- Configurar ajustes generales
- Configurar ajustes de marcador de posición de alerta
- Configurar ajustes de plantilla de alerta
- Configurar ajustes de carpeta de alerta
- Configurar ajustes de plantilla de entrega
- Configurar ajustes de archivo de audio
- Configurar ajustes de alertas móviles
- Configurar ajustes de regla de alerta
- Configurar ajustes de mapa

#### **Ajustes de AtHoc Connect**

• Configurar ajustes de perfil de AtHoc Connect

#### **Ajustes de configuración del sistema**

- Configurar ajustes de política de seguridad
- Configurar ajustes de estado del sistema
- Configurar ajustes de administrador de integración
- Configurar ajustes de aplicación API
- Acceder al operador de auditoría

#### **Configuración de usuario**

• Conceder permisos de operador externo

- Desactivar y eliminar usuarios finales
- Configurar carpetas de listas de distribución
- Configurar ajustes de atributo de usuario
- Configurar ajustes de autenticación de usuario

#### **Configuración del dispositivo**

- Configurar ajustes del dispositivo
- Configurar extremos de dispositivo de broadcast
- Configurar ajustes de aplicación de escritorio

### <span id="page-19-0"></span>**Administrador de informes**

#### **Alertas**

- Crear, editar, duplicar, finalizar, publicar y eliminar alertas, encontrar alertas en el mapa en directo y buscar alertas desde la pantalla Alertas enviadas
- Exportar alertas enviadas desde la pantalla Alertas enviadas

#### **Informes**

• Ver informes de personal

#### **Ajustes de configuración del sistema**

• Acceder al operador de auditoría

### <span id="page-19-1"></span>**Usuario SDK**

Esta función la utilizan las aplicaciones externas para realizar tareas como enviar alertas y crear usuarios.

- Publicar alertas desde la aplicación móvil AtHoc
- Esta función realiza todas las acciones que admite el SDK de BlackBerry AtHoc

En el sistema de administración BlackBerry AtHoc, un usuario SDK también puede realizar las acciones siguientes:

#### **Configuración del dispositivo**

- Configurar ajustes de SDK
- Configurar ajustes de inicio de sesión en API web

### <span id="page-19-2"></span>**Operador SSA**

Esta función es para clientes que utilizan las funciones Conocimiento de la situación compartido y Recopilar.

#### **Alertas**

• Ver, buscar y marcar alertas como revisadas desde la bandeja de entrada

#### **Situación**

- Acceder al mapa SSA
- Publicar alertas desde objetos del mapa

### <span id="page-20-0"></span>**Visualizador SSA**

Esta función es para clientes que utilizan las funciones Conocimiento de la situación compartido y Recopilar.

#### **Alertas**

• Ver, buscar y marcar alertas como revisadas desde la bandeja de entrada

### <span id="page-20-1"></span>**Administrador del sistema**

Función diseñada para personas responsables de mantener todo el sistema de servidores, que suelen pertenecer al personal de TI. Esta función oculta la información de los usuarios por defecto, pero puede aumentar sus propias funciones si es necesario para realizar más tareas. Esta función solo se puede conceder en la organización Configuración del sistema (3).

#### **Ajustes básicos**

- Configurar ajustes generales
- Configurar ajustes de marcador de posición de alerta
- Configurar ajustes de carpeta de alerta
- Configurar ajustes de plantilla de entrega
- Configurar ajustes de archivo de audio
- Configurar ajustes de alertas móviles
- Configurar ajustes de regla de alerta
- Configurar ajustes de mapa

#### **Ajustes de configuración del sistema**

- Configurar ajustes de política de seguridad
- Configurar ajustes de salud del sistema global
- Configurar ajustes de estado del sistema
- Acceder al registro de diagnóstico y exportarlo
- Borrar el registro de diagnóstico
- Acceder a los ajustes de archivo
- Acceder a los ajustes de administrador de organizaciones
- Configurar la activación de funciones
- Configurar ajustes de administrador de integración
- Configurar ajustes de aplicación API
- Acceder al operador de auditoría

#### **Configuración de usuario**

- Conceder permisos de operador externo
- Configurar carpetas de listas de distribución
- Configurar ajustes de atributo de usuario
- Configurar ajustes de autenticación de usuario

#### **Configuración del dispositivo**

- Configurar ajustes del dispositivo
- Configurar extremos de dispositivo de broadcast
- Configurar ajustes de aplicación de escritorio

### <span id="page-21-0"></span>**Gestor de usuarios**

#### **Usuarios**

• Administrar usuarios

#### **Informes**

• Acceder a informes de personal

## <span id="page-22-0"></span>**Ver los detalles de su cuenta**

Al iniciar sesión en una organización, puede ver información detallada sobre su cuenta, como la información de inicio de sesión, la información de contacto y la pertenencia a grupos o suscripciones. Para ello, lleve a cabo los pasos siguientes:

- **1.** En la barra de navegación, haga clic en su nombre de usuario.
- **2.** Haga clic en el enlace **Mi perfil**.

Se abrirá la pantalla Detalles del usuario, en la que se muestra toda la información de su perfil dividida en las secciones siguientes:

- **Información básica**: nombre de usuario, nombre, apellidos, nombre de usuario en pantalla, fecha de creación, jerarquía de la organización e ID de usuario.
- **Números**: número de casa y móvil.
- **Direcciones en línea**: correo electrónico personal y de trabajo.
- **Direcciones físicas**: direcciones de casa y del trabajo.
- **Suscripciones**: cualquier lista de distribución.
- **Contraseña**: muestra puntos negros para representar la contraseña en el sistema, junto con la fecha de última modificación de la contraseña. Un enlace **Editar** le permite cambiar su contraseña en cualquier momento.

**Note:** Este es el único campo de la pantalla que pueden editar todos los operadores.

- **Aplicaciones de AtHoc**: muestra si la aplicación de escritorio o la aplicación móvil están conectadas utilizando su cuenta.
	- Aplicación de escritorio:
		- Activo: el cliente de escritorio de este usuario está conectado actualmente.
		- Inactivo: el cliente de escritorio no se ha visto durante al menos 30 días.
		- No disponible: no se ha conectado un cliente de escritorio para este usuario.
	- Aplicación móvil:
		- El número de usuarios que han iniciado sesión con su ID para cada cliente móvil se muestra si hay conectados clientes móviles.
		- No disponible: no hay clientes móviles que hayan iniciado sesión.
- **Permisos**: muestra su historial de inicio de sesión junto con las funciones que se le han concedido dentro de BlackBerry AtHoc. Este campo también muestra los permisos que le han concedido en relación con cada uno de los elementos siguientes:
	- Administración y publicación de carpetas
	- Administración y publicación de listas de distribución
	- Acceso a la base de usuarios
	- Administración y publicación de dependientes
- **Información avanzada**: los atributos de usuario definidos por el administrador del sistema.

## <span id="page-23-0"></span>**Portal del cliente de BlackBerry AtHoc**

Los usuarios de BlackBerry AtHoc pueden obtener más información sobre productos de BlackBerry AtHoc u obtener respuestas a preguntas sobre sus sistemas BlackBerry AtHoc a través del portal de clientes:

<https://support.athoc.com/customer-support-portal.html>

El portal también ofrece asistencia mediante formación a través del ordenador, listas de verificación para operadores, recursos de prácticas recomendadas, manuales de referencia y guías del usuario.

## <span id="page-24-0"></span>**Aviso legal**

#### **Copyright © 2019 BlackBerry Limited. Todos los derechos reservados.**

Queda prohibida la copia, divulgación, transferencia o modificación del presente documento sin el consentimiento previo y por escrito de BlackBerry Limited. Si bien se considera que todo el contenido es correcta en el momento de su publicación, se facilita con fines puramente informativos. El contenido está sujeto a cambios sin previo aviso y se proporciona "tal cual", sin garantía alguna, explícita o implícita, incluida sin limitación, una garantía de precisión por parte de BlackBerry Limited. El software descrito en el presente documento se ofrece exclusivamente bajo licencia por escrito, contiene valiosos secretos comerciales e información sensible, y está protegido por las leyes de derechos de autor de los Estados Unidos y otros países. El uso no autorizado del software o su documentación podría conllevar perjuicios civiles y persecución penal.

Este producto incluye software desarrollado por Microsoft (http://www.microsoft.com).

Este producto incluye software desarrollado por Intel (http://www.intel.com).

Este producto incluye software desarrollado por Broadcom (http://www.broadcom.com).

#### **Marcas comerciales**

BLACKBERRY, el diseño de EMBLEM, ATHOC y su diseño, y el diseño de PURPLE GLOBE, entre otras, son marcas comerciales o marcas registradas de BlackBerry Limited, de sus subsidiarias o filiales, sujetas a licencia, cuyos derechos exclusivos están expresamente reservados. El resto de marcas comerciales pertenecen a sus respectivos propietarios.

El resto de marcas comerciales mencionadas en el presente documento pertenecen a sus respectivos propietarios.

#### **Patentes**

Este producto incluye tecnología protegida en virtud de patentes y patentes pendientes.

#### **Contrato de licencia de la solución BlackBerry**

<https://us.blackberry.com/legal/blackberry-solution-license-agreement>

#### **Información del contacto**

BlackBerry AtHoc 311 Fairchild Drive Mountain View, CA 94043 Tel: 1-650-685-3000 Correo electrónico: athocsupport@blackberry.com Página web: http://www.athoc.com